### URLまたはQRコードへ接続すると、ログインページが表示されます。

# <https://logoform.jp/form/N7tm/372501>

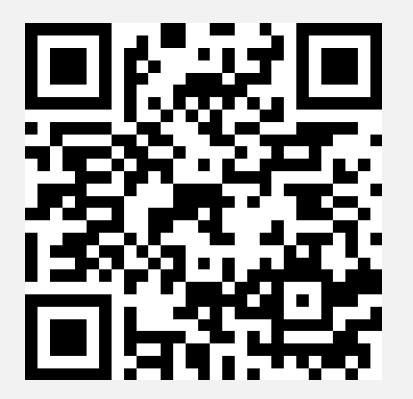

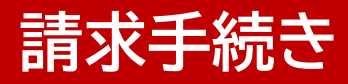

# ログインページへ接続し、ログインボタンをクリックします。

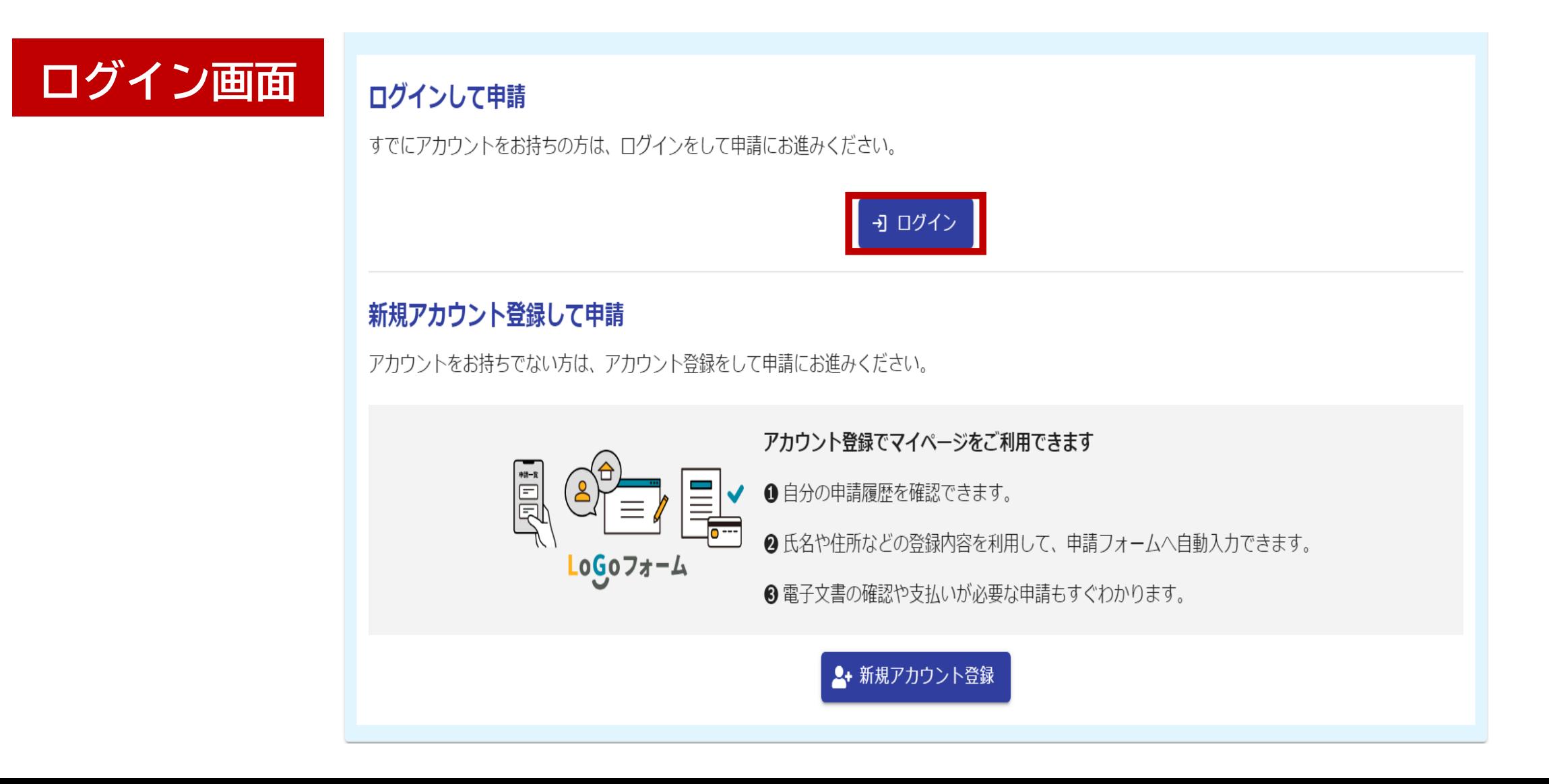

# メールアドレスとパスワードを入力し、ログインボタンをクリックします。

**ログイン**

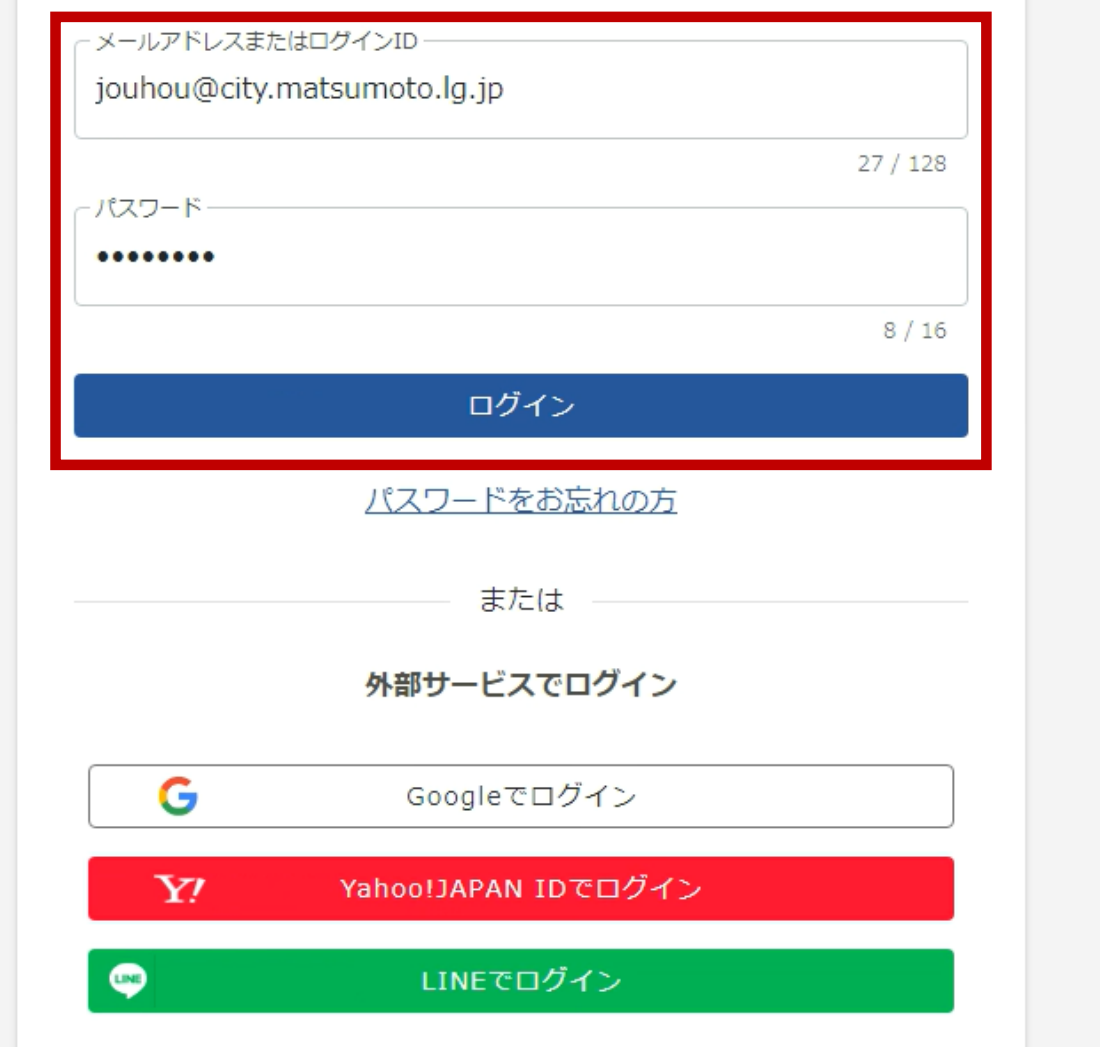

# 自動入力された請求日と請求者情報を確認してください。

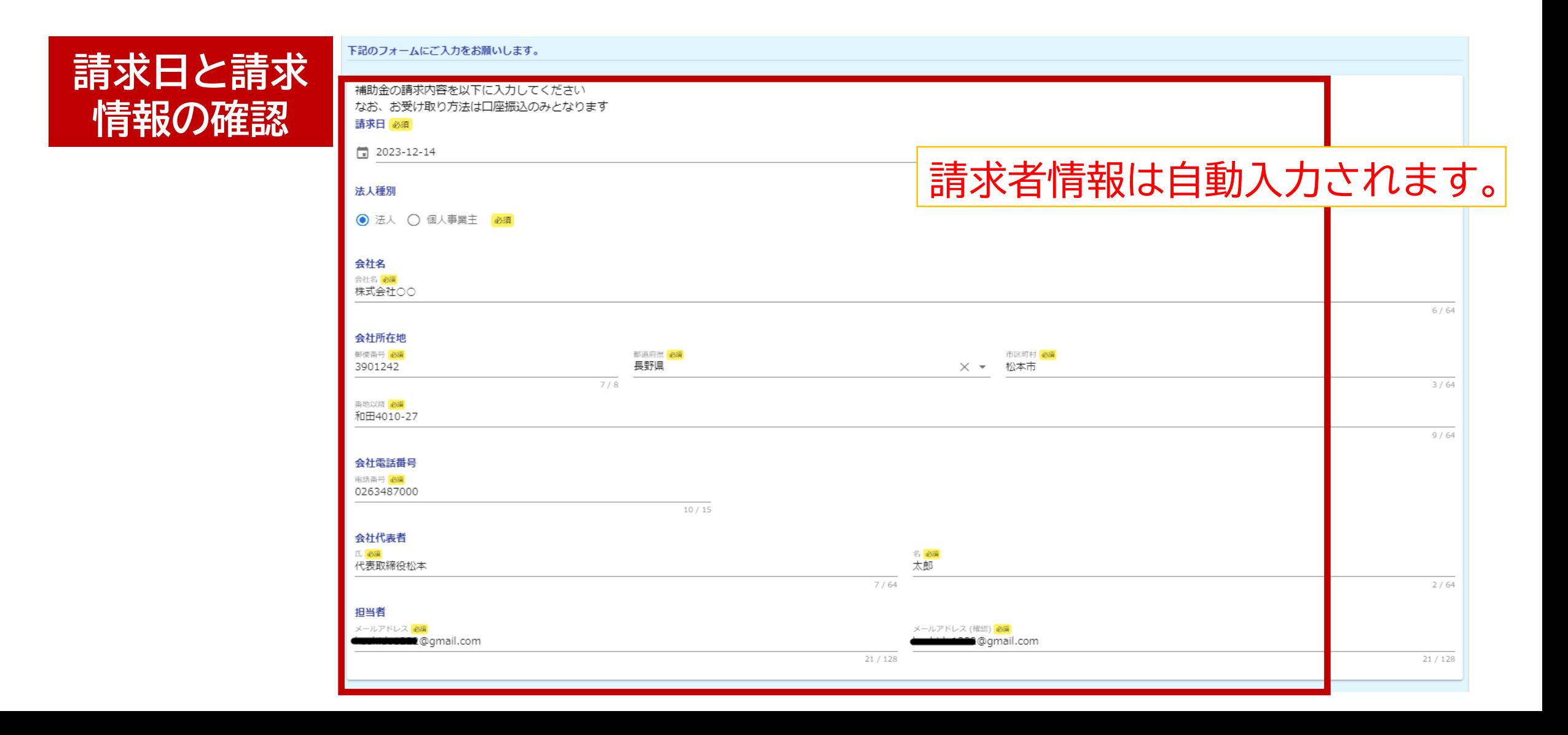

### **請求手続き**

#### 請求する補助金の種類を選択してください。 (複数の補助金を請求する場合も、ひとつずつ請求してください。)

**補助金種類**

### Q1. 請求する補助金の種類 必須

複数の補助金をご利用の場合、お手数ですがひとつずつご請求ください

新規開業家賃補助事業補助金

新規開業支援利子補給事業補助金

空き店舗活用事業補助金

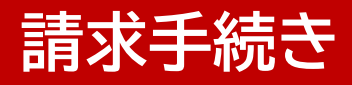

### 今回請求する対象期間と請求金額を選択してください。

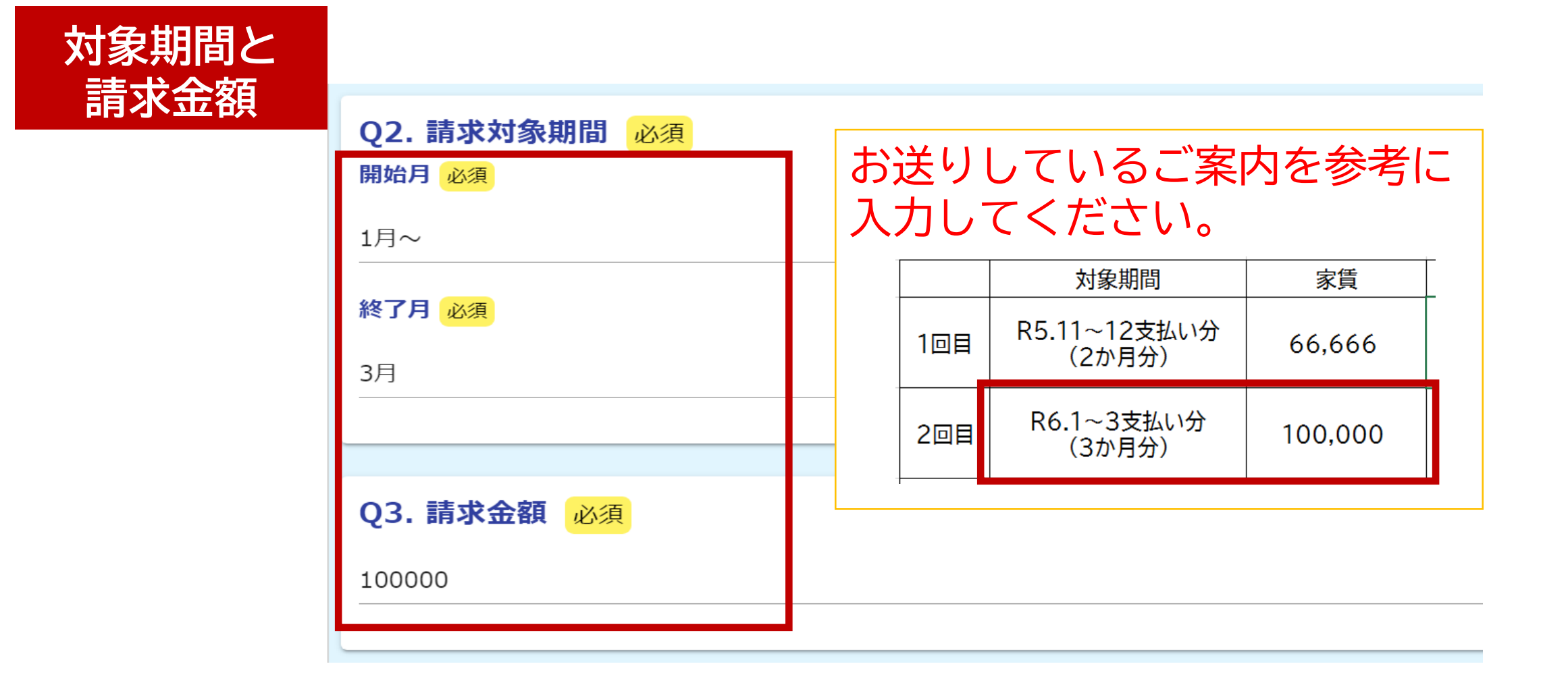

# 振込先の口座情報を入力してください。

**口座情報** 04. 振込先の口座情報を入力してください なお、指定可能な口座は、個人事業主の場合はご本人もしくは屋号名義の口座、法人の場合は法人名義の口座のみとなりま す 必須 金融機関種別 ゆうちょ銀行の場合 ◎ 銀行口座に振込 ○ 郵便局の通帳に振込 必須 記号(5桁)番号(8桁) を入力してください銀行名 支店名 銀行名必須 支店名 必須 みずほ X ▼ 東京営業部 この番号の入力は不要です。 番号 (8桁) 記号 (5桁)  $5|4|3|2|$  $\overline{\mathbf{x}}$ 8765432 預金口座種別 口座番号 口座番号 必須 記号欄には5桁を 番号欄には8桁を入力してください。 ◎ 普通 ○ 当座 必須 000000 入力してください ※番号が7桁以下の場合、0(ゼロ)を 頭につけて8桁になるようにご入力ください。 例:16の場合 00000016 口座名義人カナ 口座名義人力ナ カフ゛シキカ゛イシヤマルマル  $14/30$ 

## 家賃等の支払いが確認できる通帳や領収書の写真を添付してください。

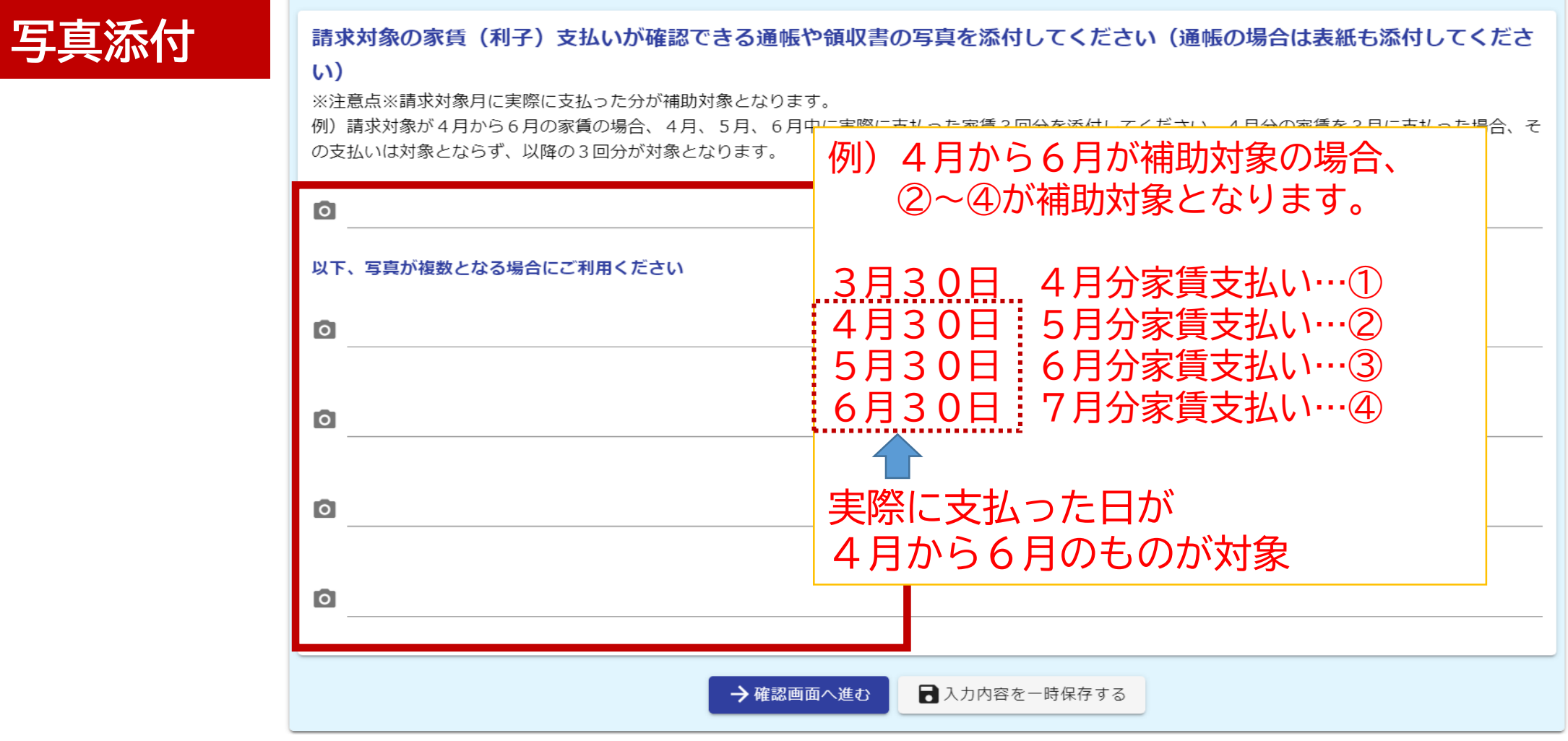

**写真例**

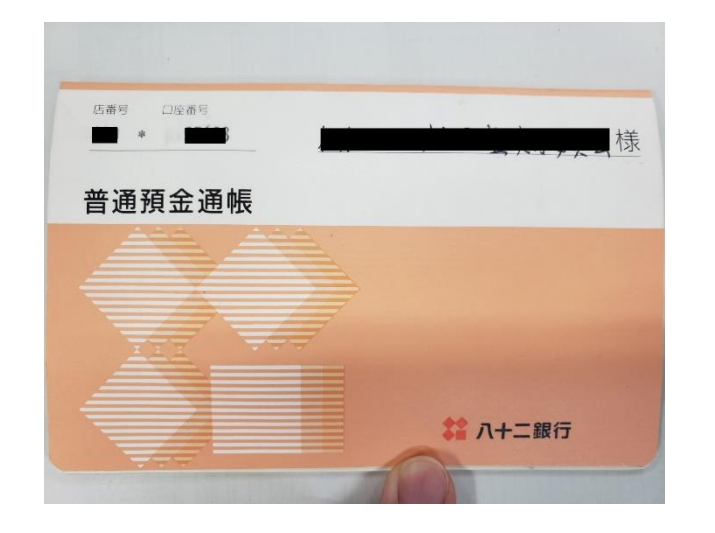

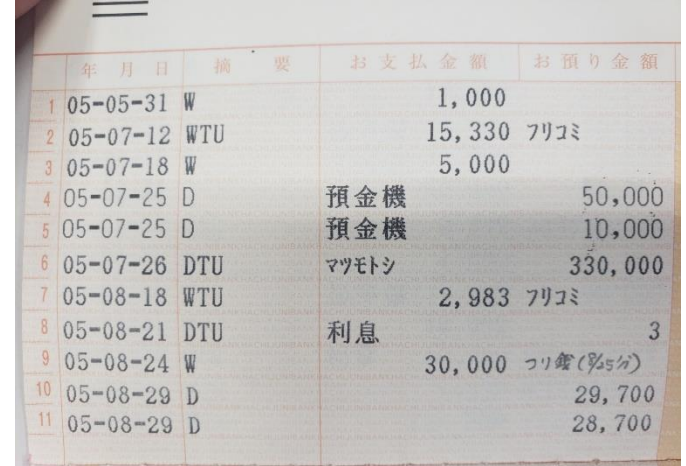

通帳の場合は**表紙**と**支払いを行ったペー ジ**をつけてください。 支払いを行ったページは**年月日、摘要等、 支払金額**がわかるように写真を撮影して ください。

※通帳がない方は、インターネットバン キングの取引明細等を撮影してください。

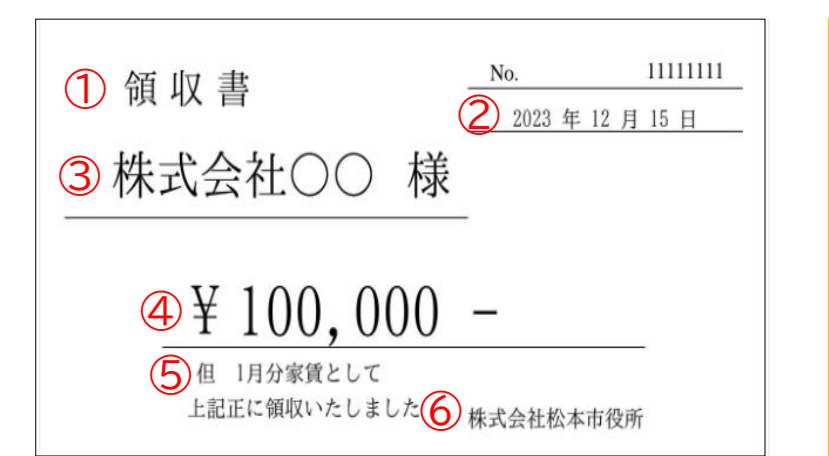

領収書は ①領収書という旨 ②日付 ③宛名 ④金額 ⑤家賃支払分である旨 ⑥発行者 の全てが記載されたも のを提出してください。

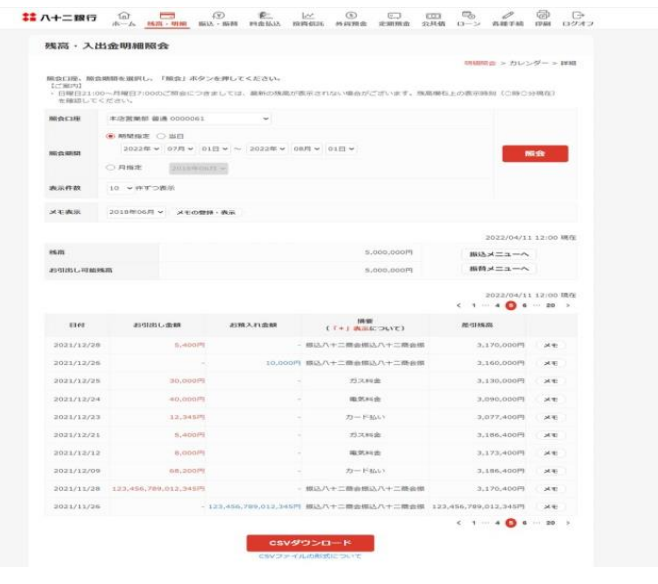

# 入力内容に誤りがないか確認し、送信してください。

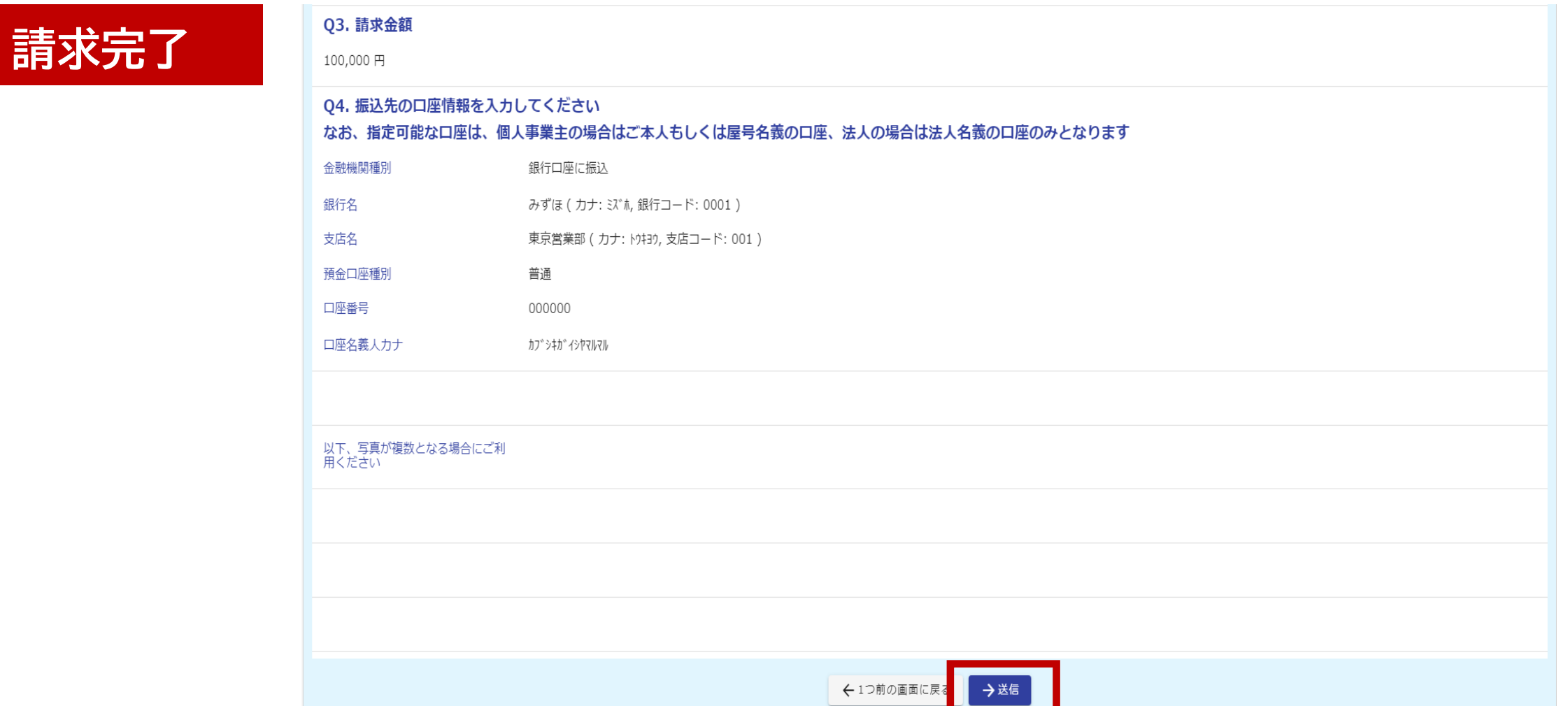

### **申請内容の確認**

### 申請一覧をクリックすると、マイページで申請状況を確認できます。

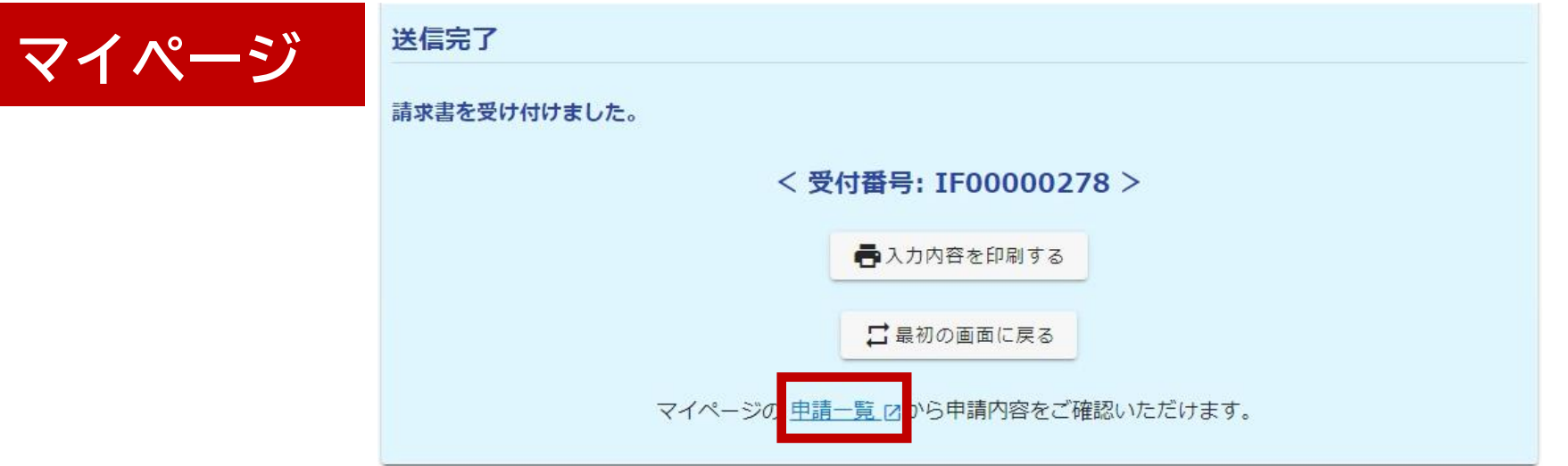

## URLまたはQRコードへ接続してもマイページへアクセスできます。

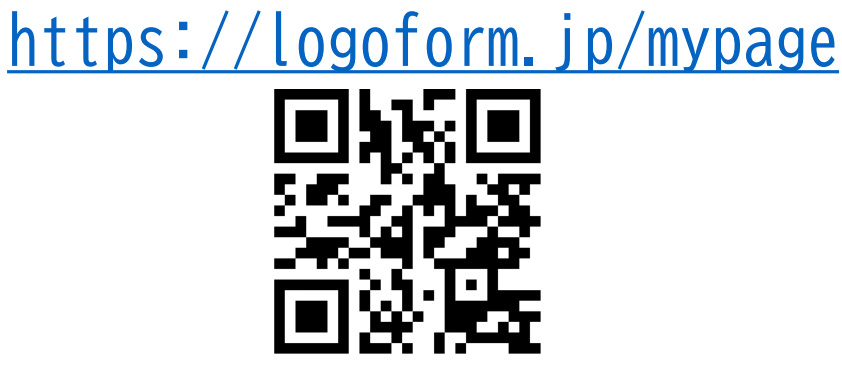

### **申請内容の修正**

#### 修正依頼の通知メールが来た場合、メールのリンクをクリックすると申請内容を 修正できます。

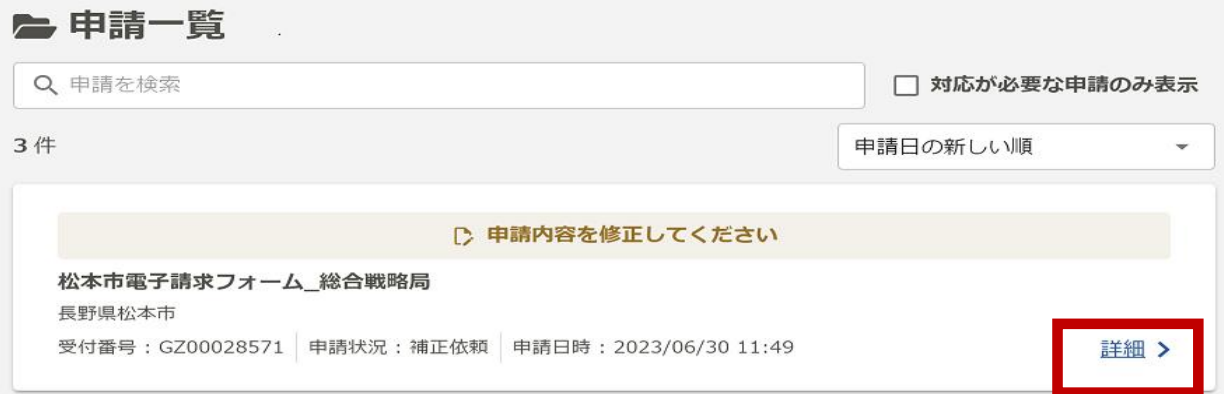

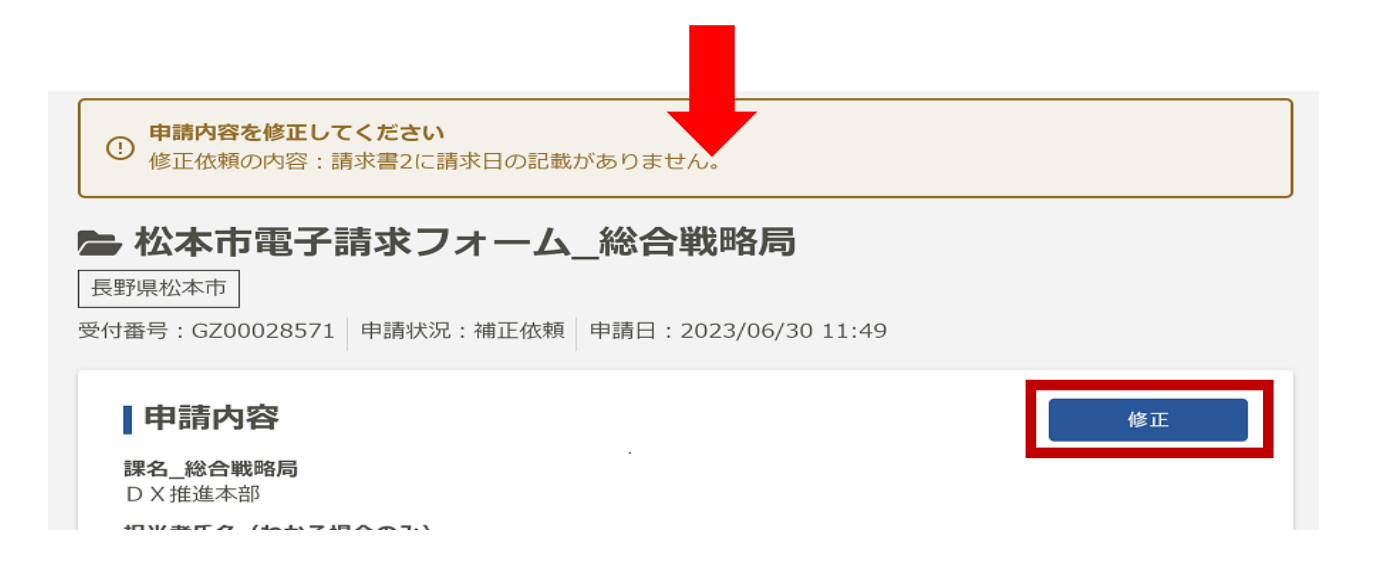